# **Настройка Windows 7**

Пользователям городской сети с внутренними (локальными) IP адресами для выхода в Интернет требуется настроить Подключение по локальной сети и создать высокоскоростное подключение.

Примечание Внутренний (локальный) IP адрес имеет вид 10.xx.xxx.xxx Внешний (публичный) IP адрес имеет вид 194.28.ххх.ххх, 213.xxx.xxx.xxx. Клиенты получают адрес в сети автоматически через службу DHCP.

#### **Настройка подключения по локальной сети (Windows 7)**

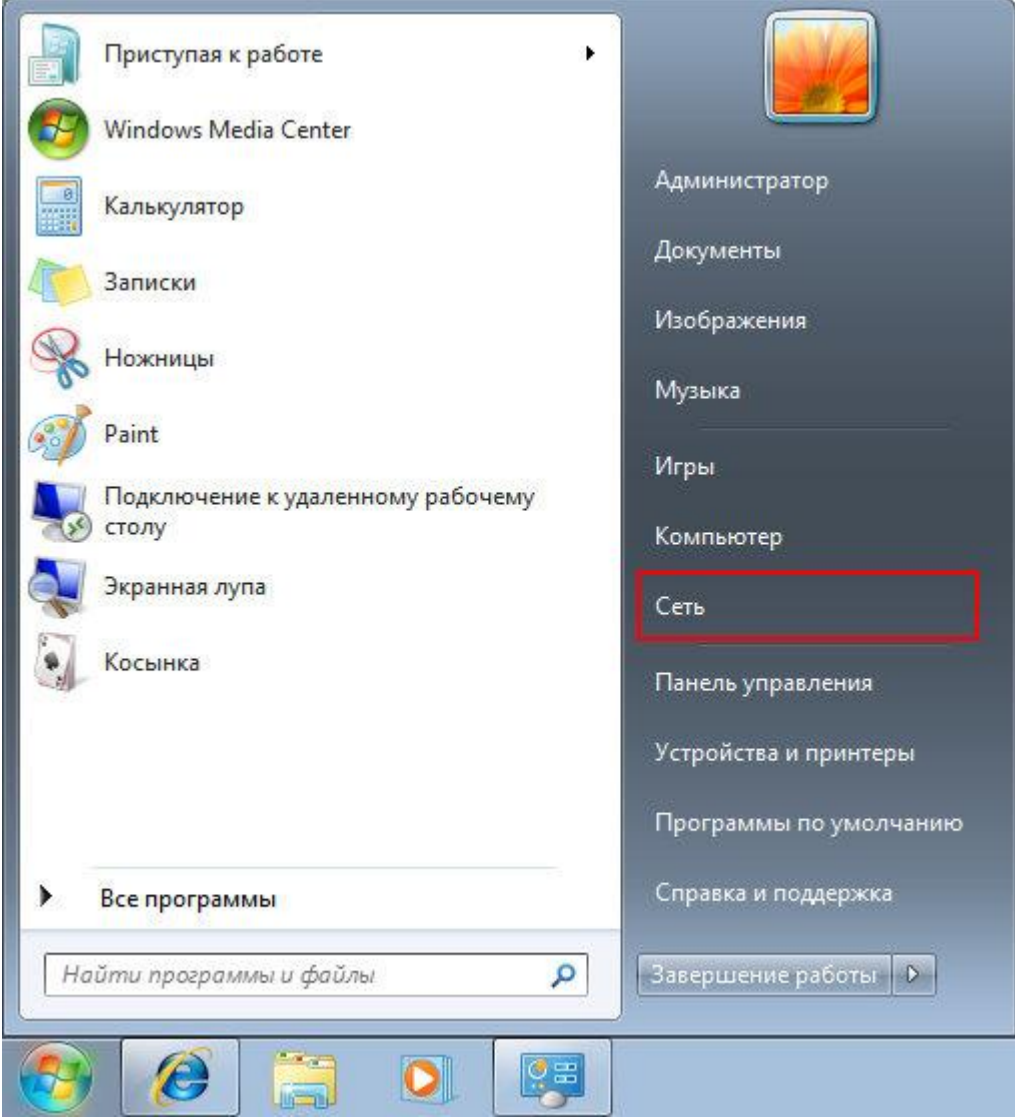

1. Нажмите кнопку "Пуск", выберите пункт меню "Сеть"

2. В открывшемся окне выберите в верхней панели задач пункт "Центр управления сетями и общим доступом"

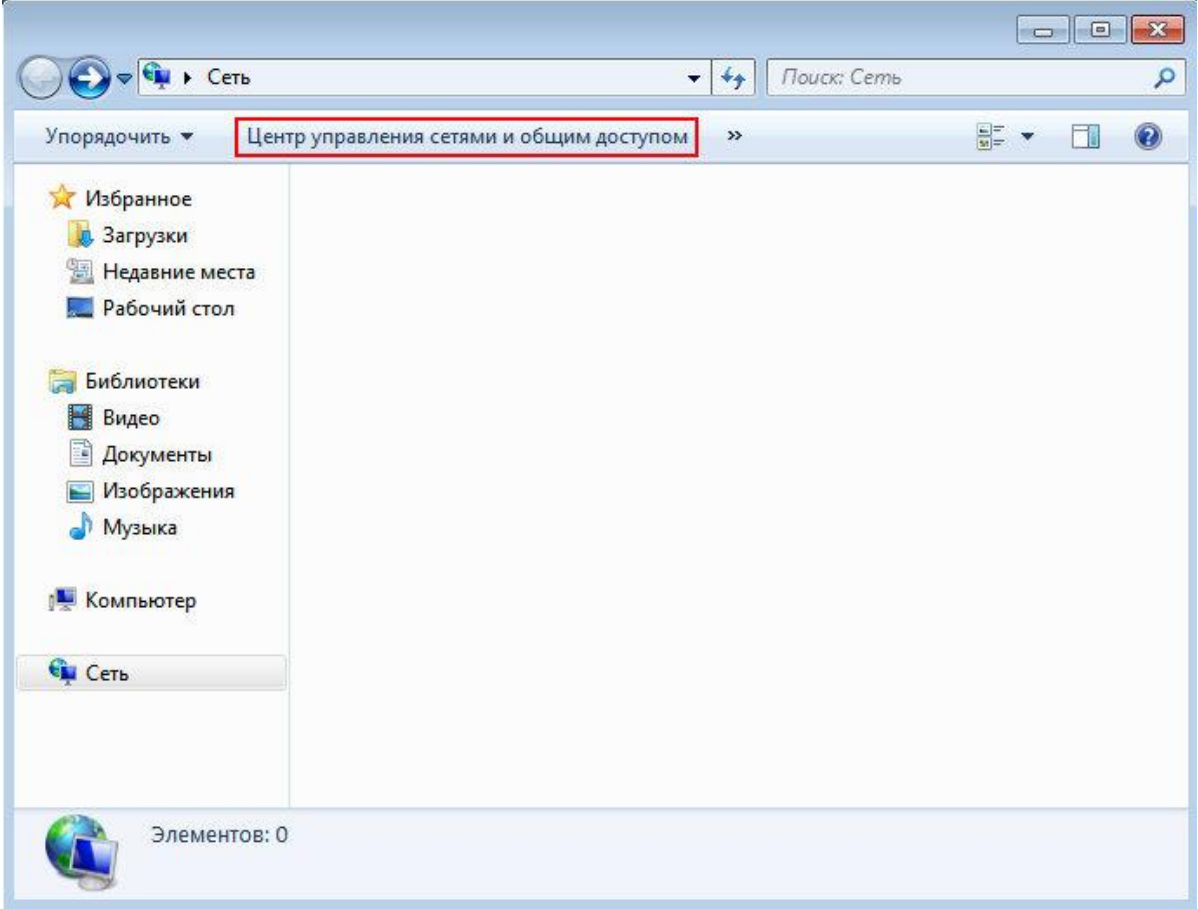

3. Далее в левой панели выберите и нажмите на пункте "Изменение параметров адаптера"

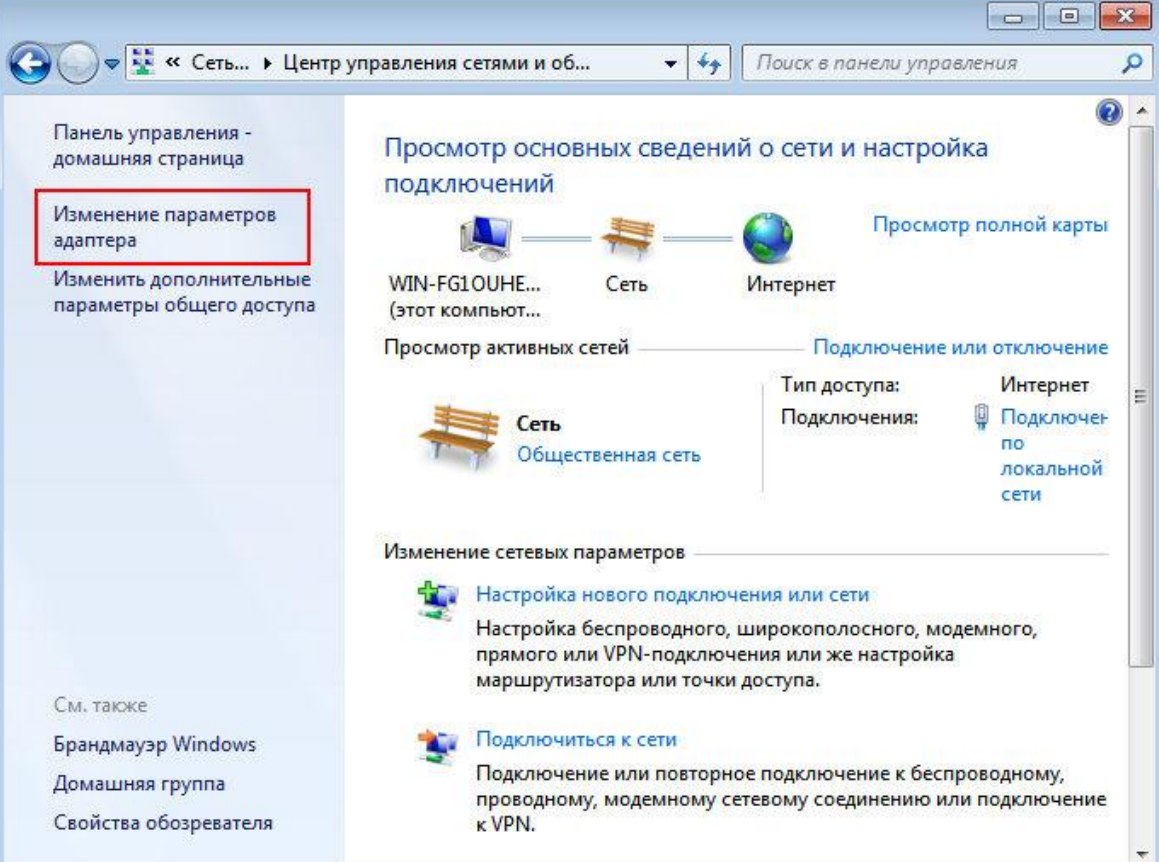

4 Нажмите правую кнопку мыши на соединении "Подключение по локальной сети" и выберите "Свойства". Если подключение включено, то предварительно выключите его.

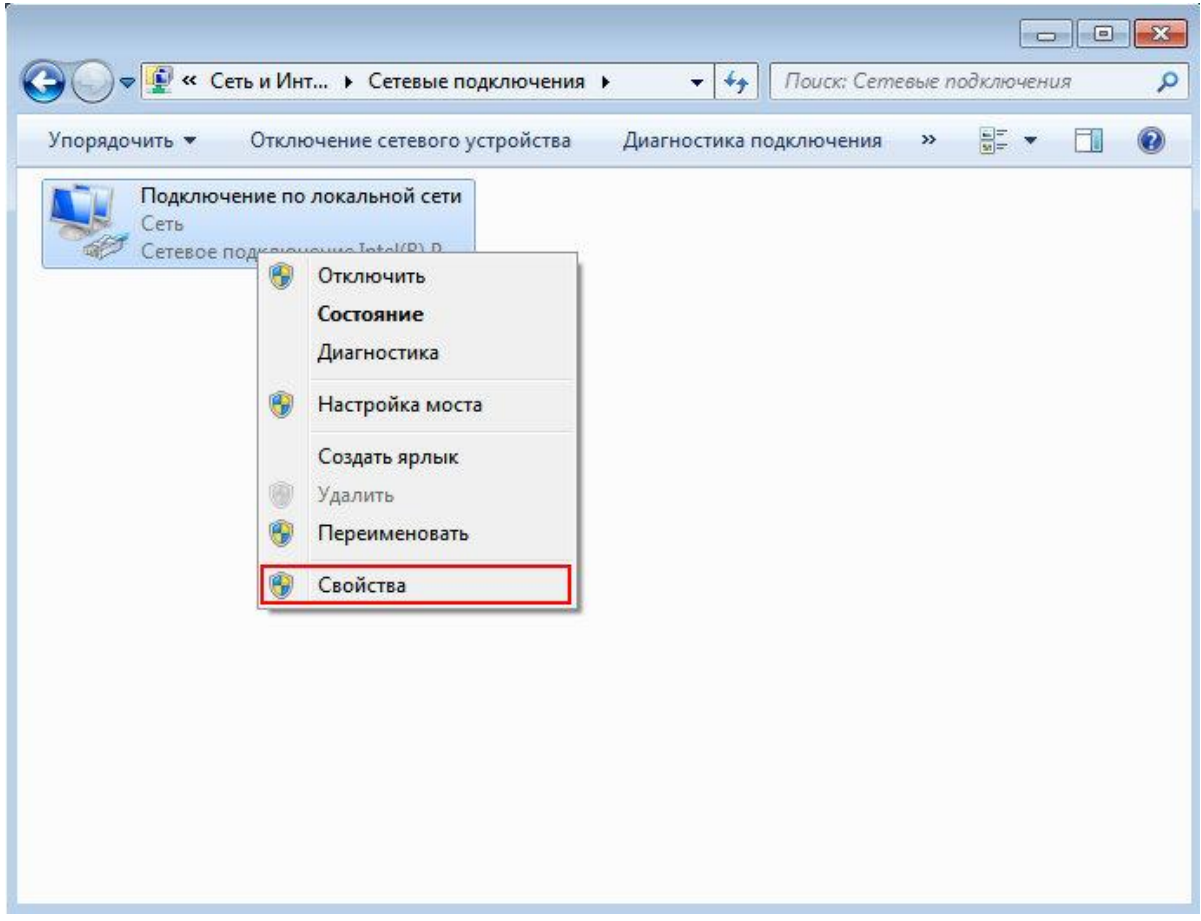

5 Во вкладке "Сеть" снимите галочки со всех используемых компонентов, кроме "Протокола Интернета версии 4 (TCP/IPv4)". Теперь выделите этот пункт левой кнопкой мыши и нажмите "Свойства"

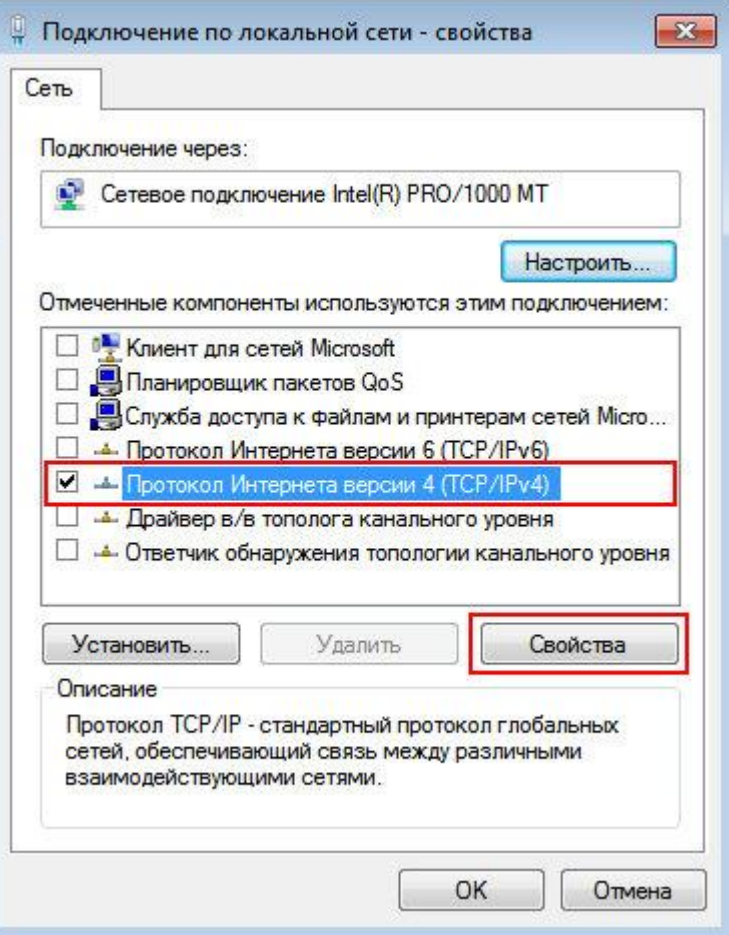

6 В появившемся окне необходимо выбрать пункты "Получать IP-адрес автоматически" и "Получать адрес DNS-сервера автоматически". Затем нажмите "ОК" и закройте окно свойств подключения по локальной сети.

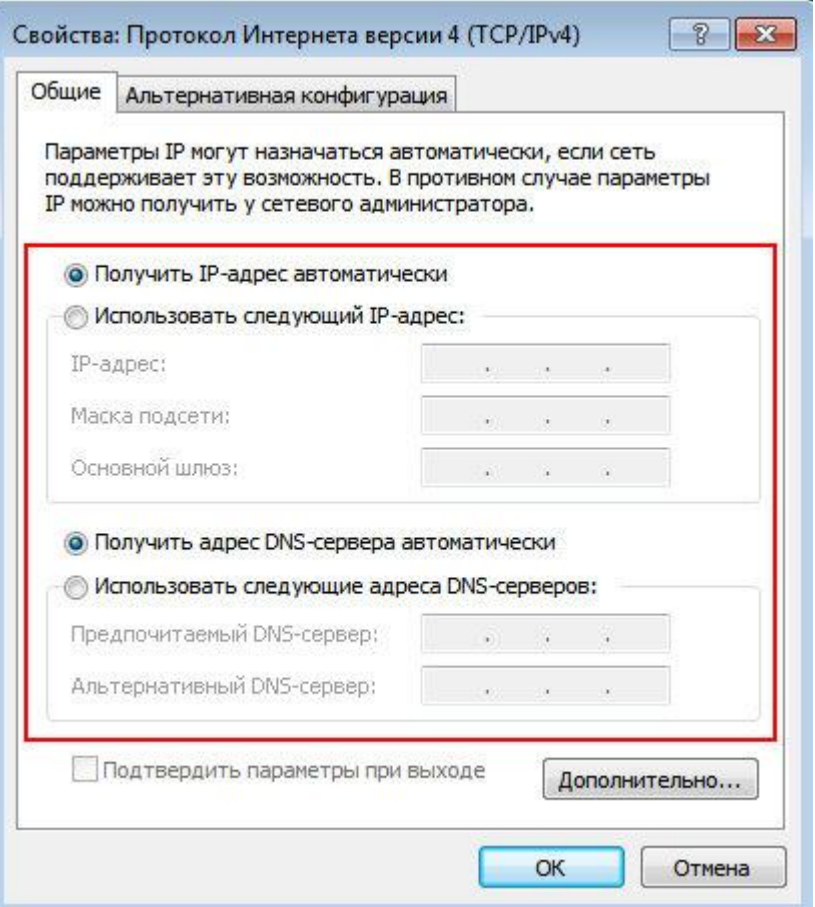

7 Теперь снова нажмите на "Подключении по локальной сети" правую кнопку мыши и выберите пункт "Подключить". Локальная сеть настроена!

## Как настроить L2TP подключение в Windows Seven:

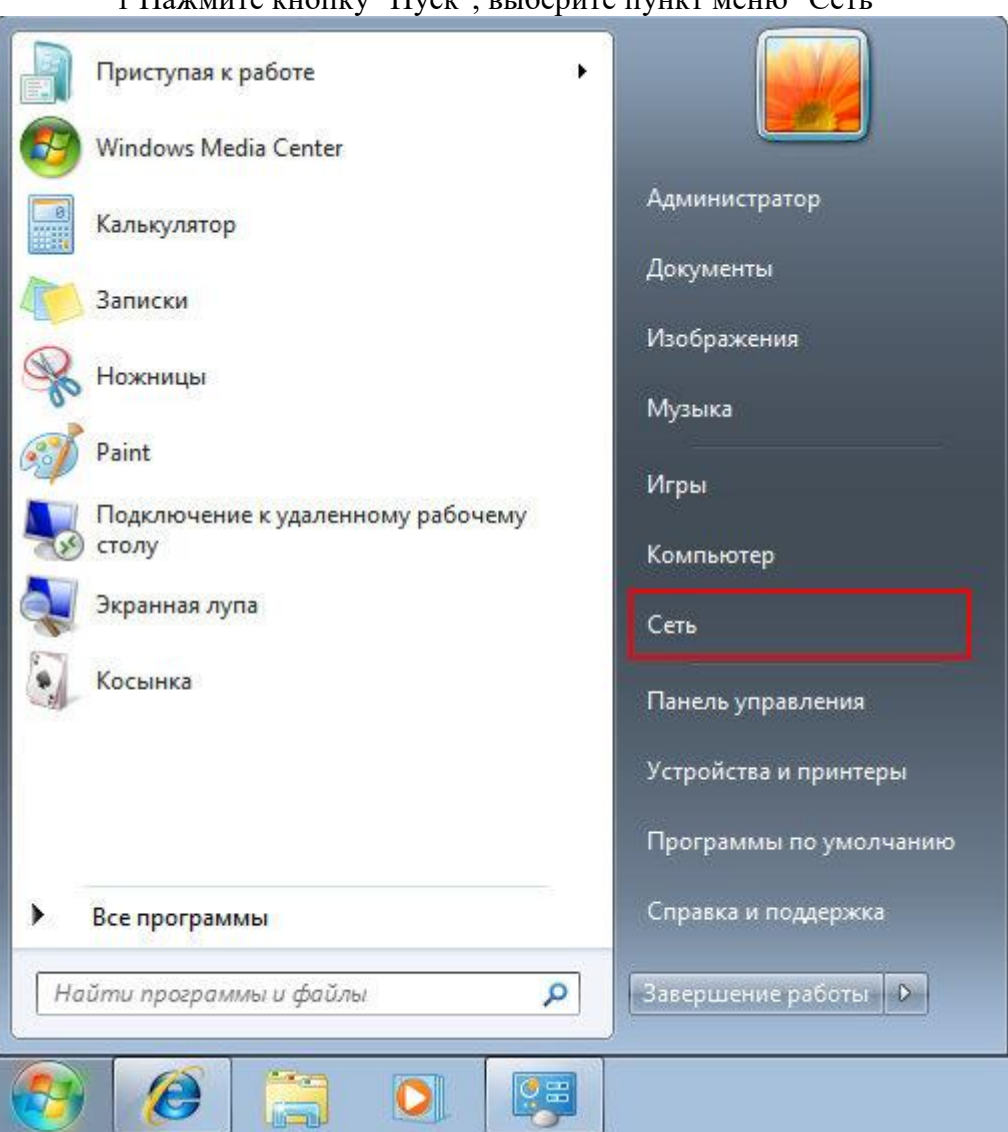

### 1 Нажмите кнопку "Пуск" выберите пункт меню "Сеть"

2 В открывшемся окне выберите в верхней панели задач пункт "Центр управления сетями и общим доступом"

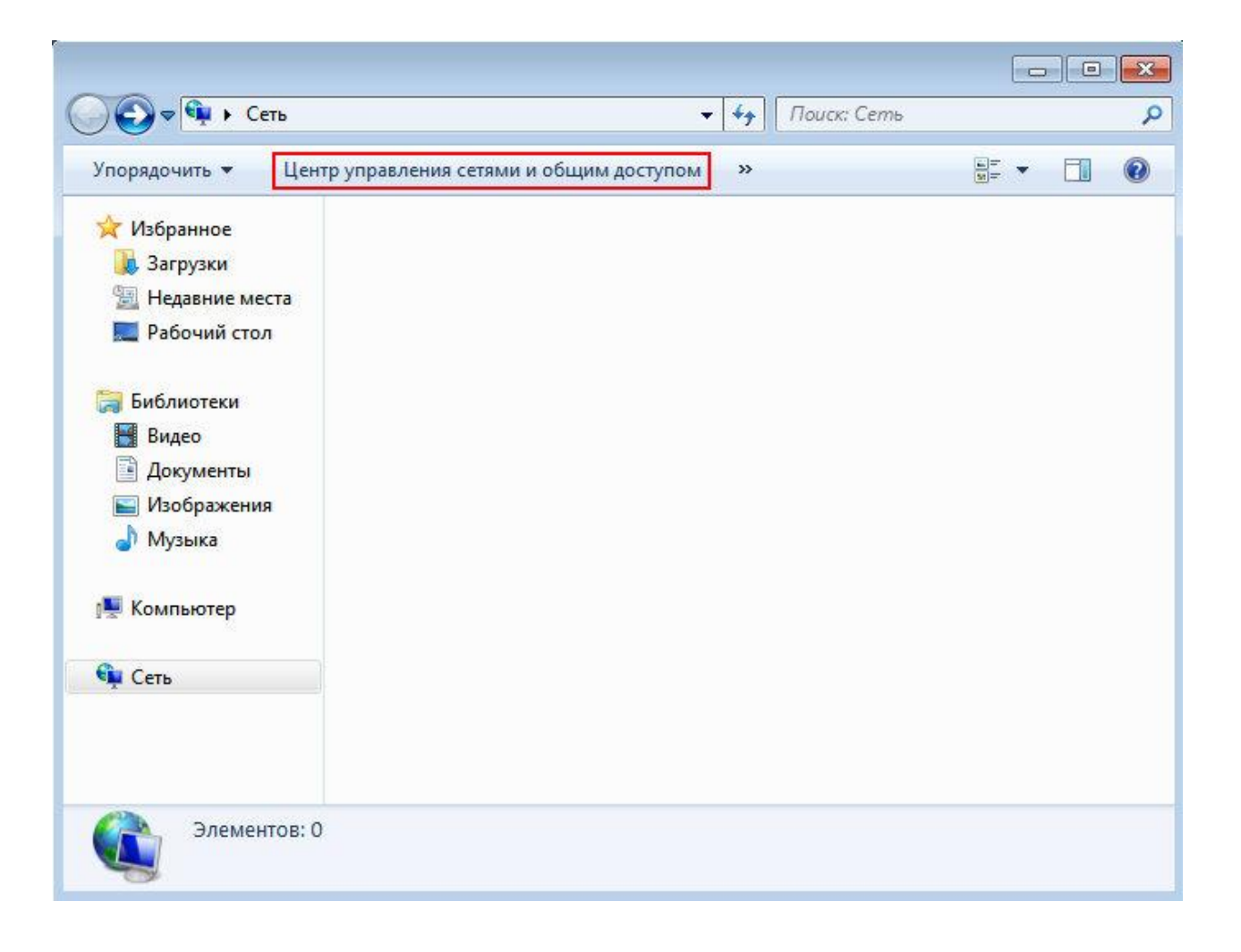

3 Далее нажмите "Настройка нового подключения или сети"

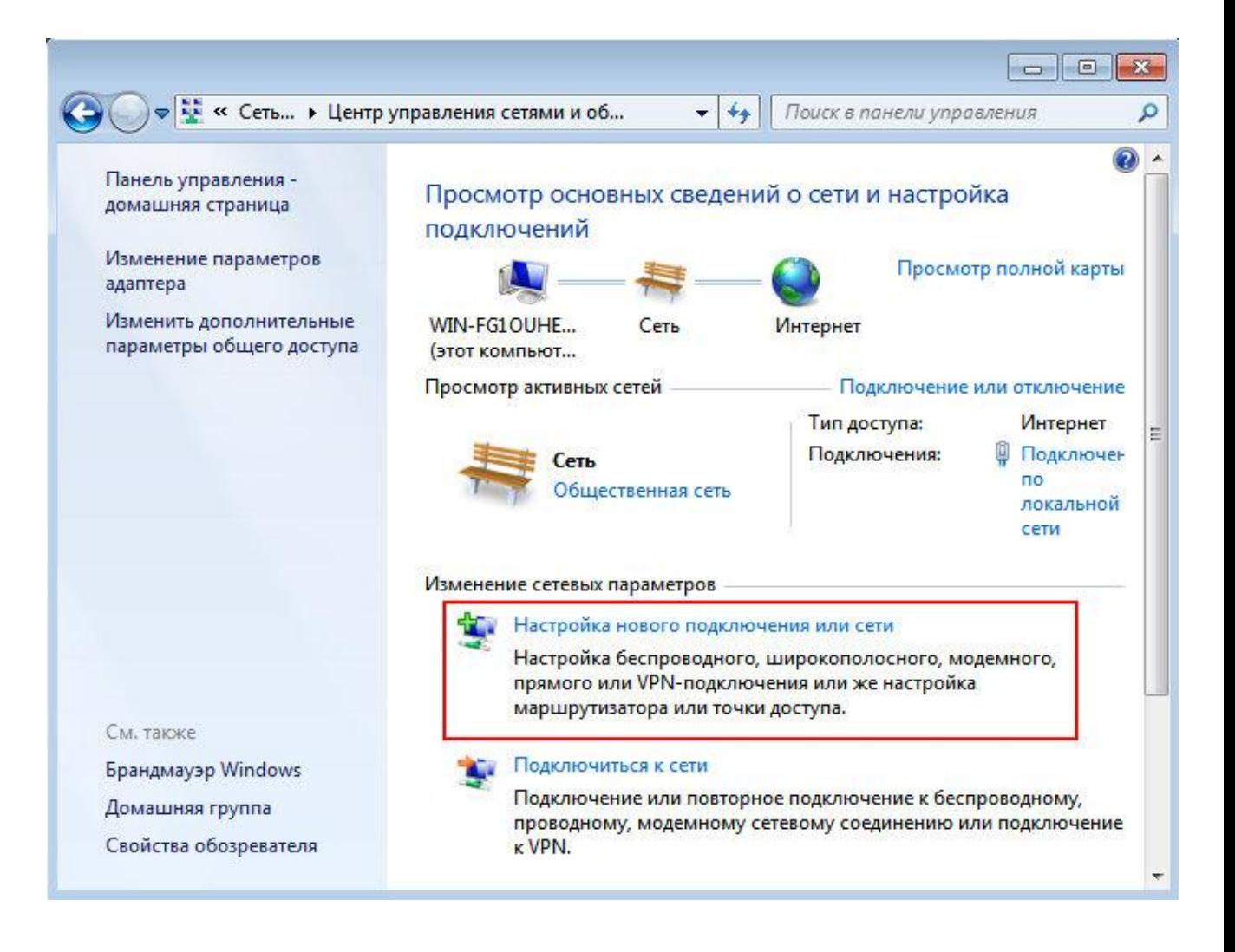

4 Появится мастер подключения, выберите пункт "Подключение к рабочему месту" и нажмите кнопку "Далее"

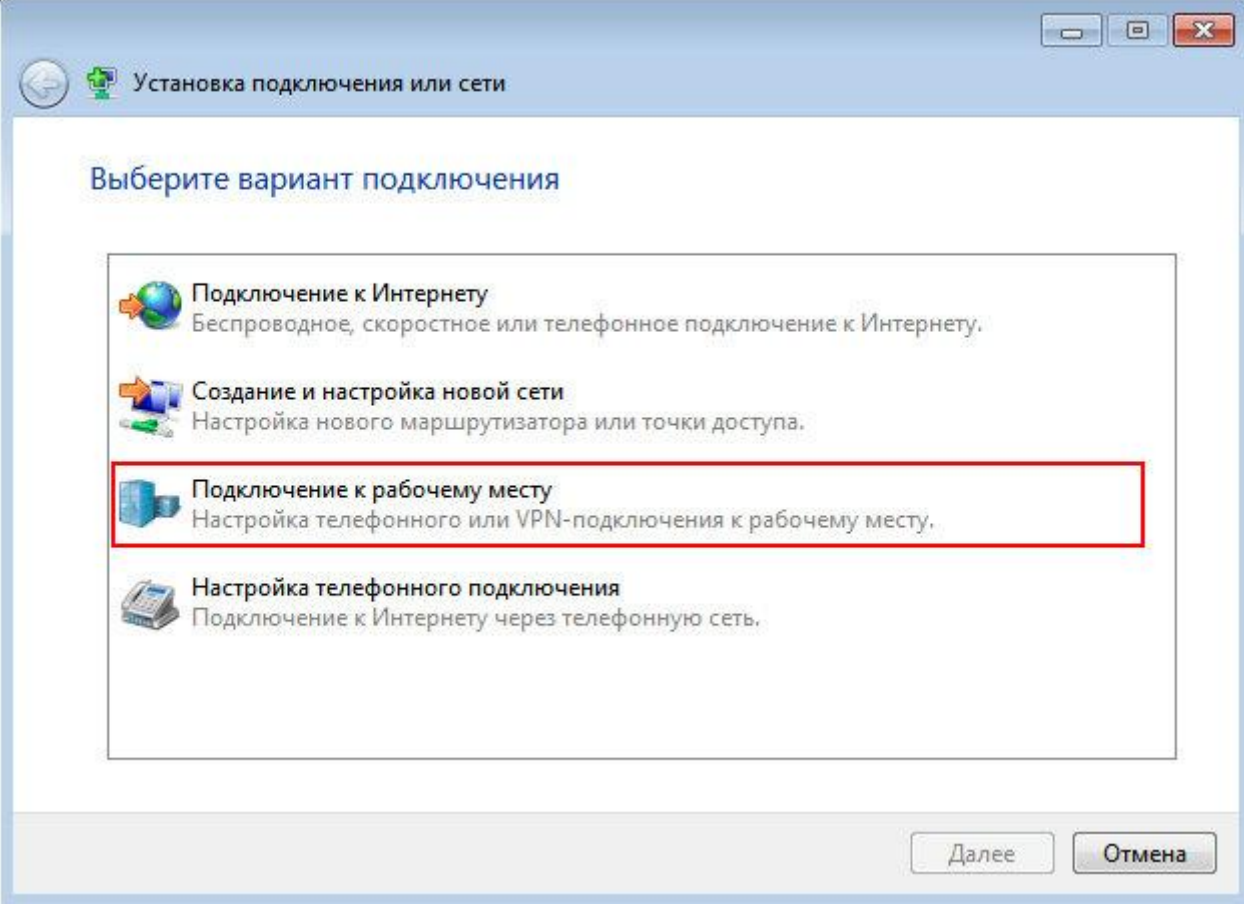

5 Если подключения уже создавались, система запросит использование существующих подключений. Отметьте пункт "Нет, создать новое подключение" и нажмите "Далее"

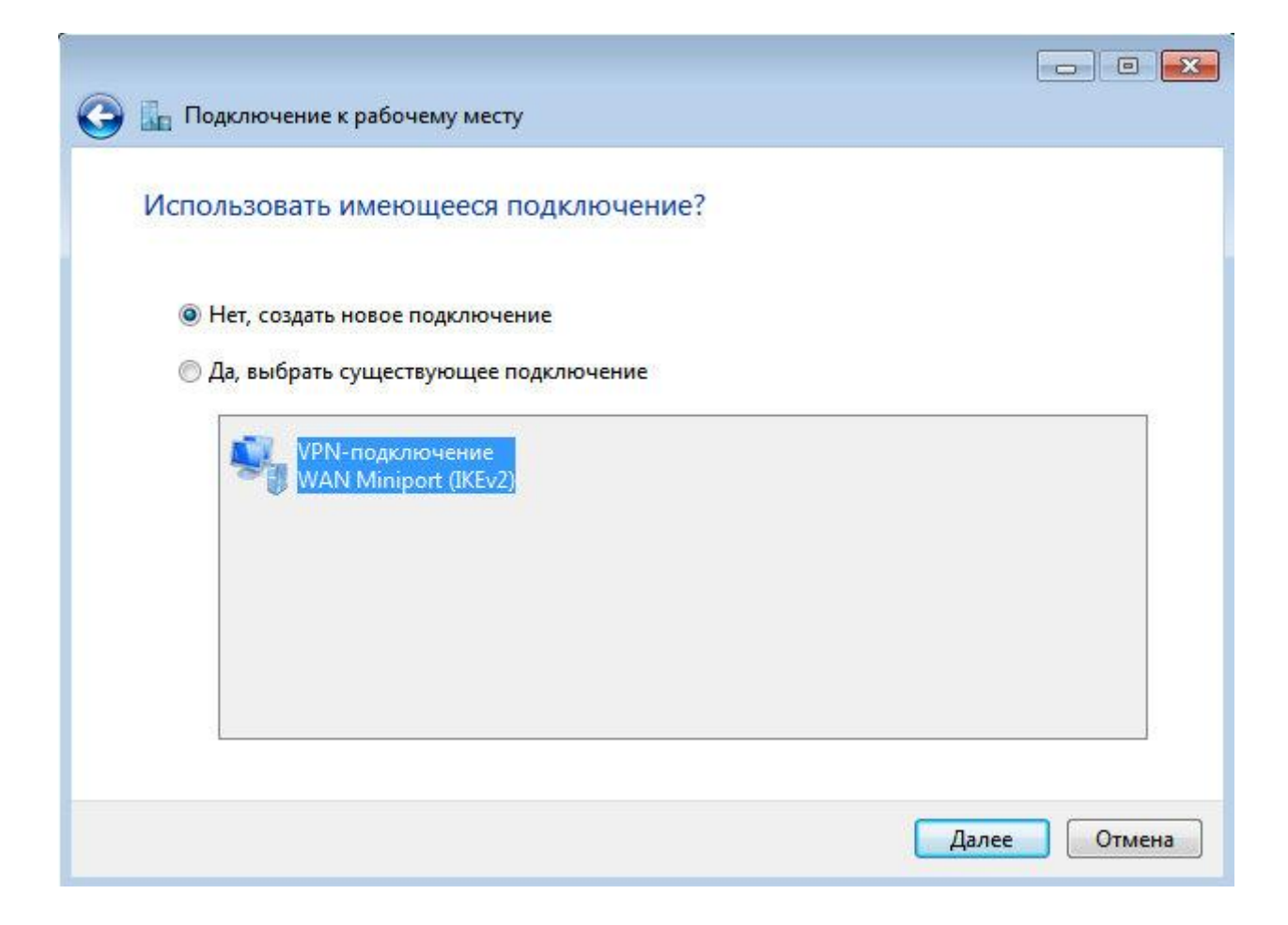

6 В следующем окне нажмите "Использовать мое подключение к Интернету (VPN)"

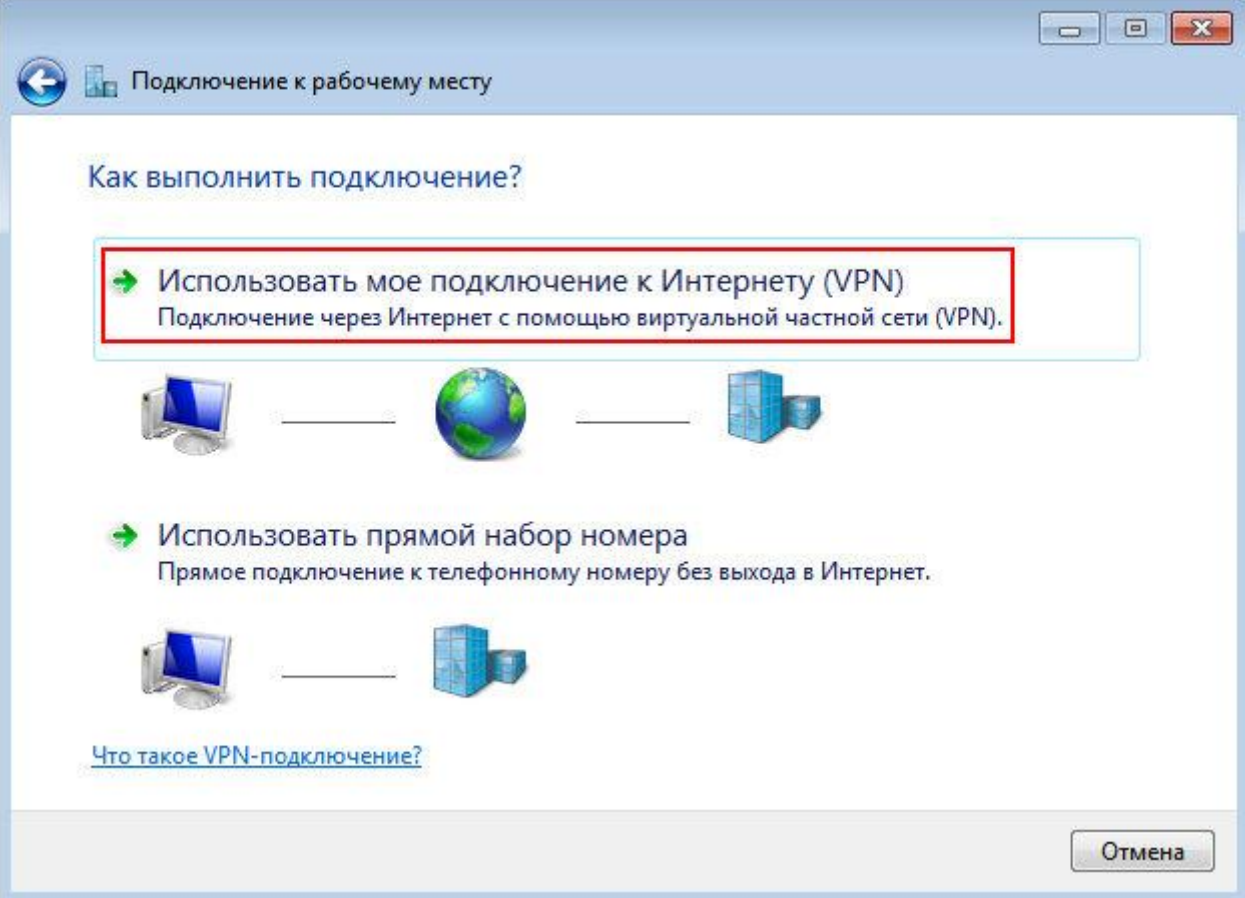

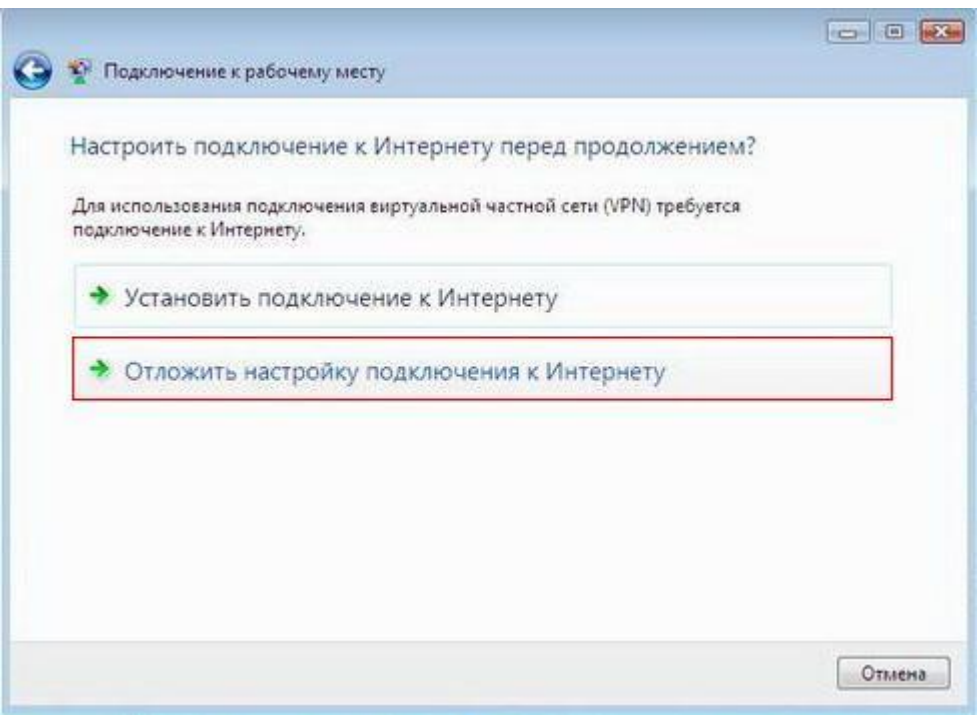

7 В этом окне введите следующие данные<br>Адрес в Интернете: 12tp.naltel.ru<br>Имя местоназначения: интернет Перед нажатием кнопки "Далее" обязательно проверьте правильность ввода данных

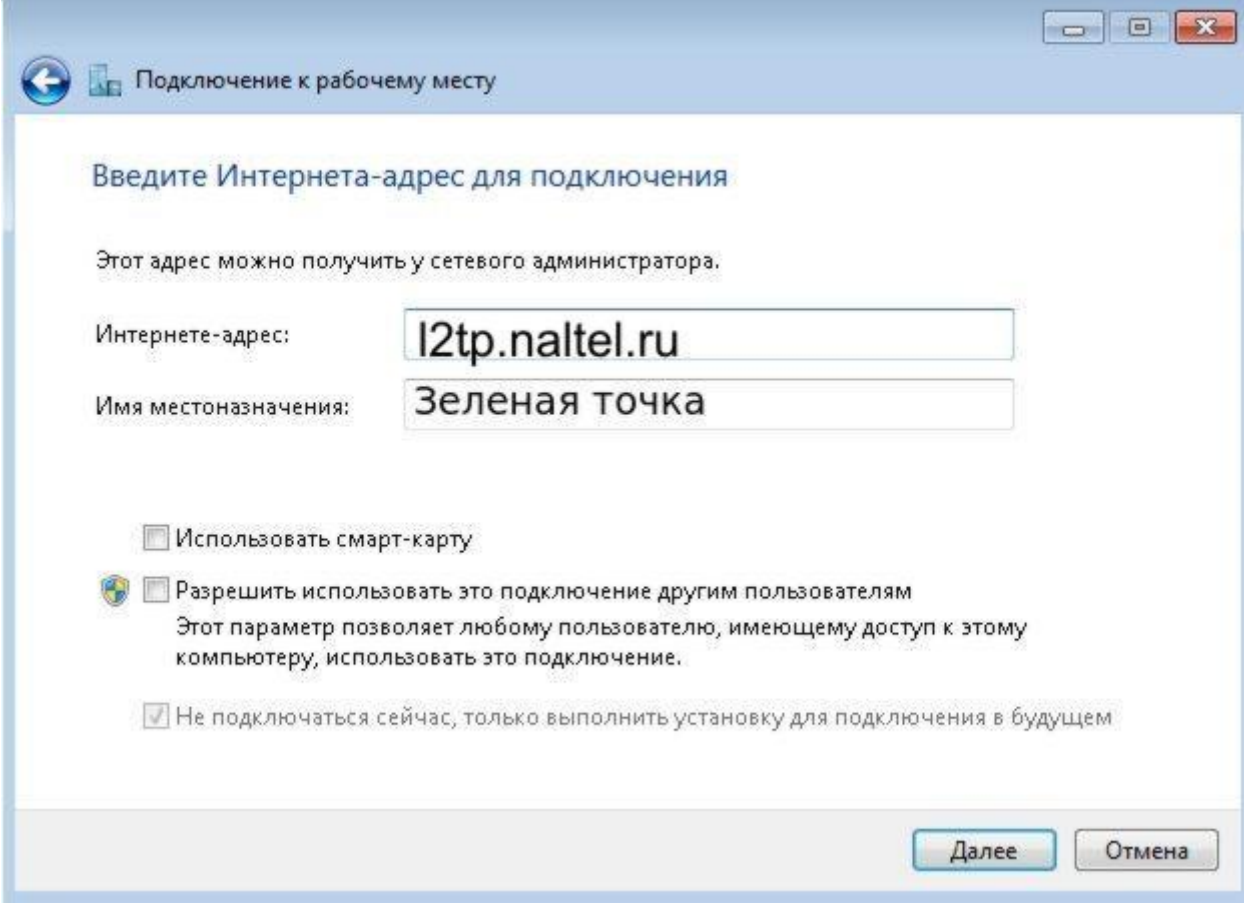

8 Вводите логин и пароль (которые указаны в договоре) для подключения к Интернет. По желанию можете отметить пункт "Запомнить этот пароль"

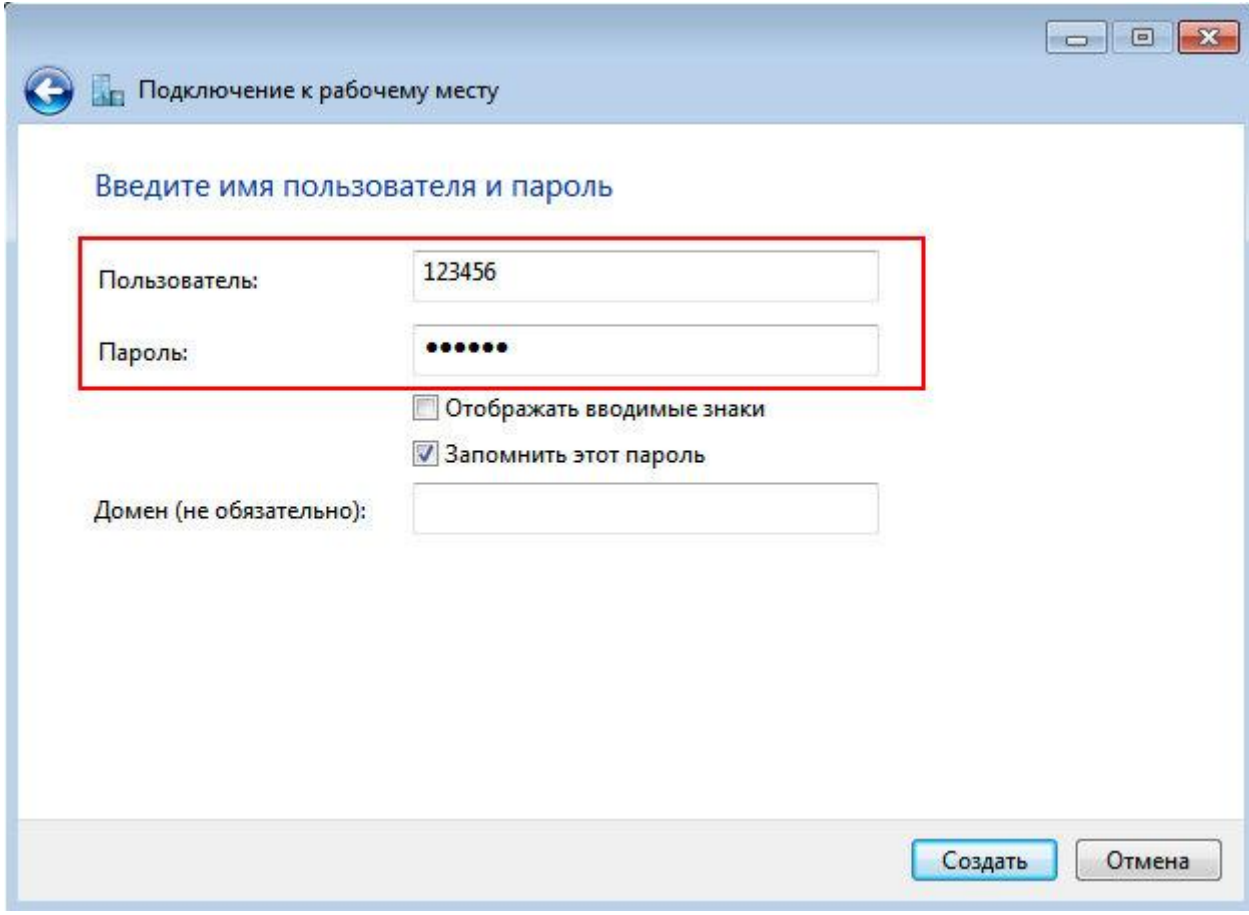

9 Далее нажимайте "Закрыть"

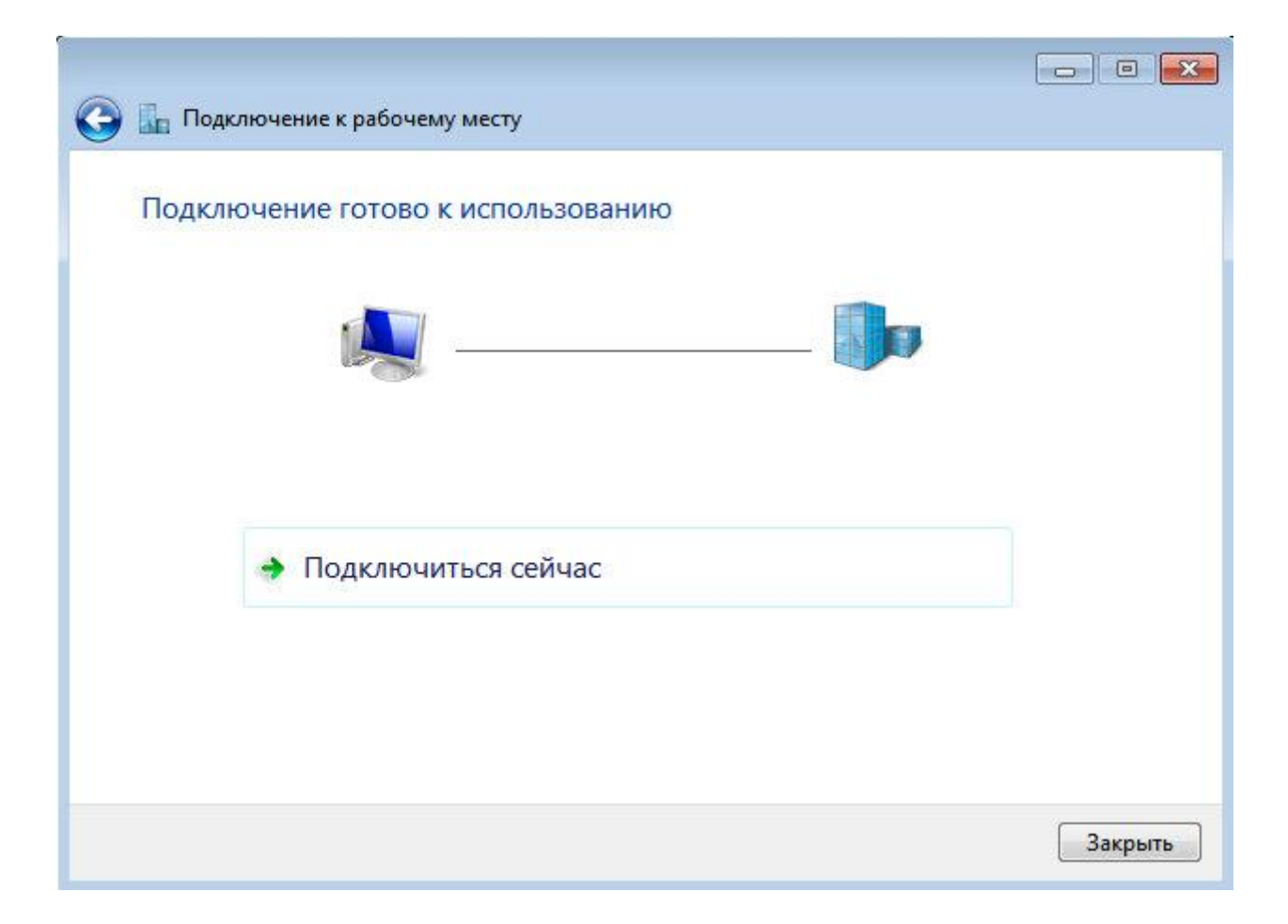

10 Теперь выберите слева пункт "Изменение параметров адаптера"

11 Нажмите правую кнопку мыши на созданном соединении "Интернет", и выберите

#### "Свойства"

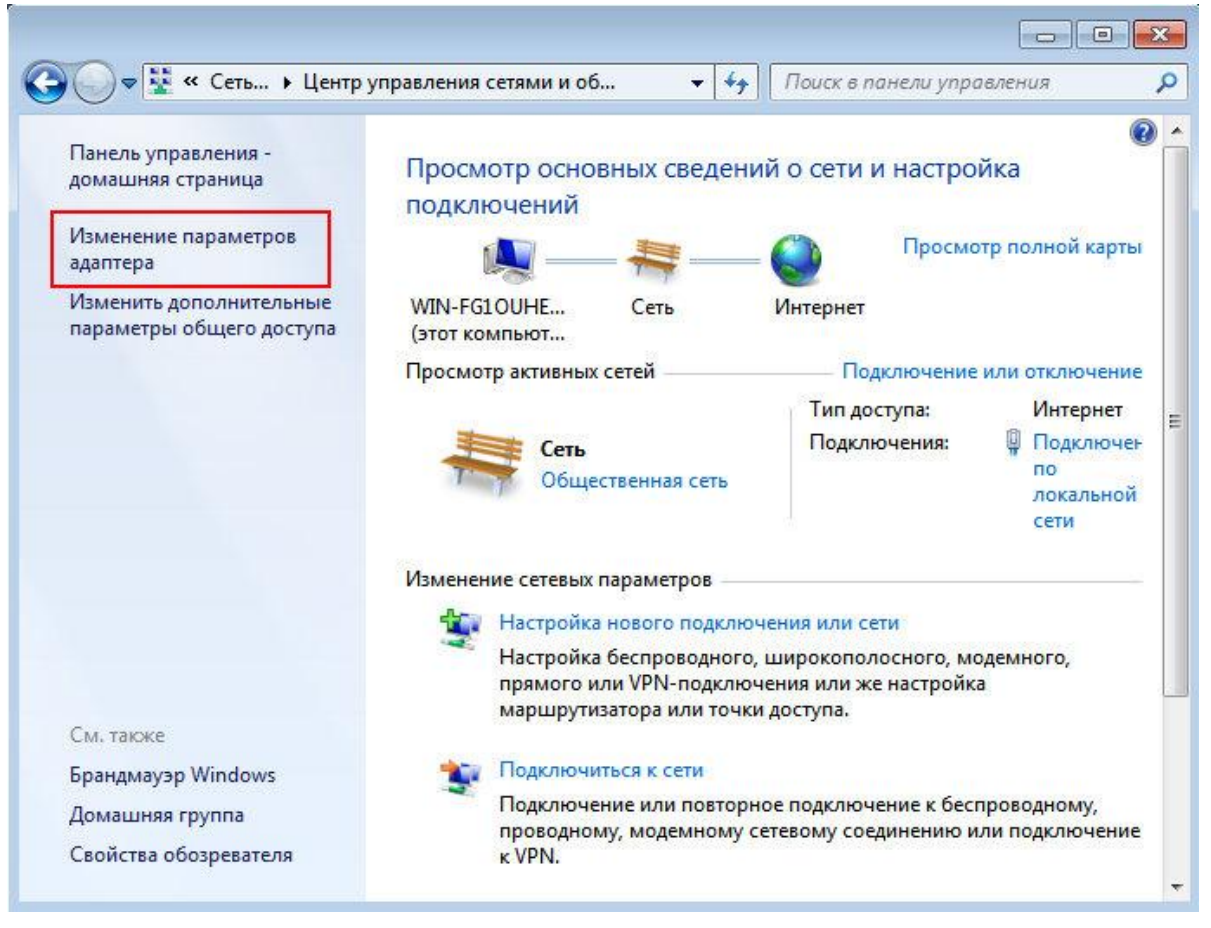

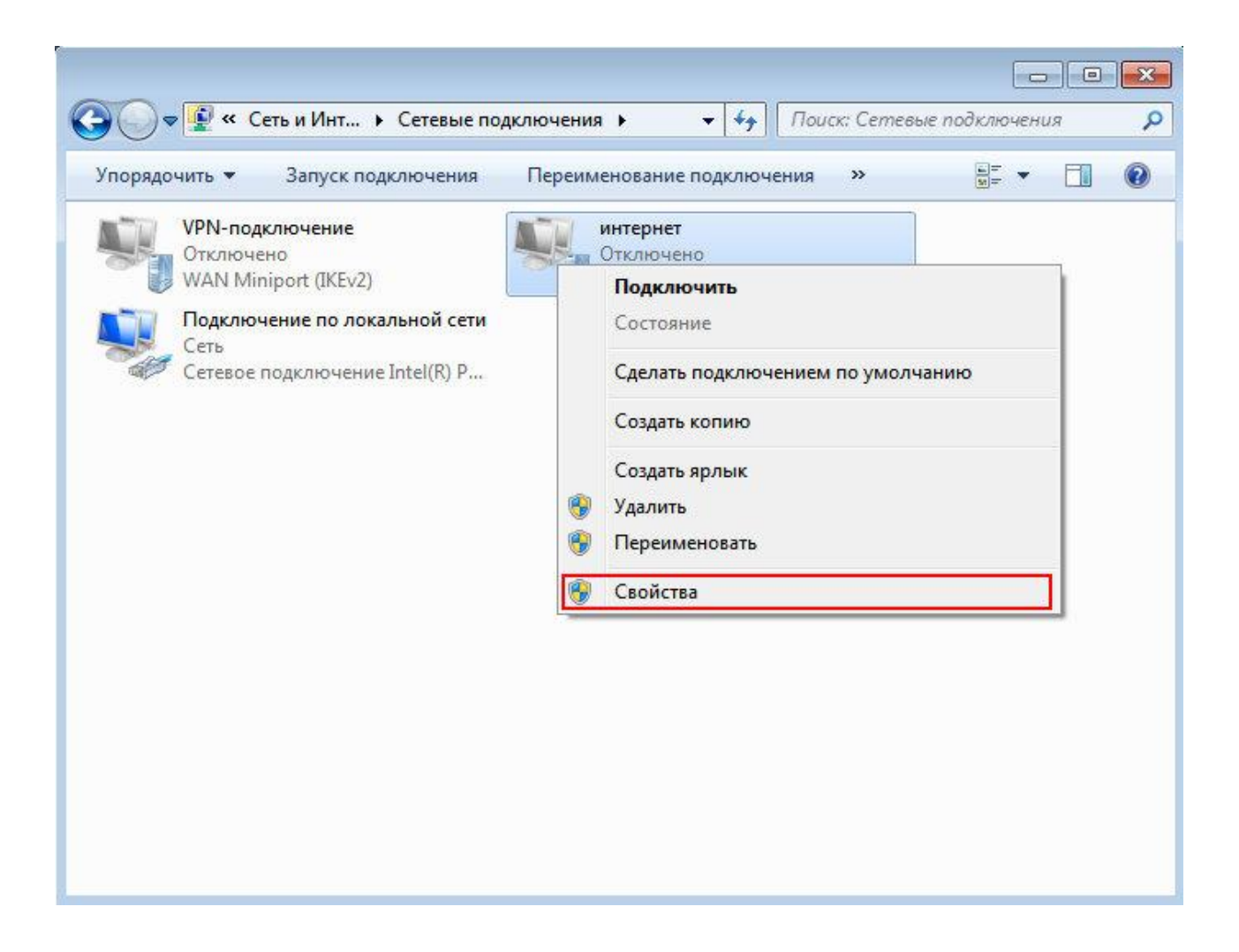

12 Перейдите во вкладку "Параметры" и отключите домен входа в Windows

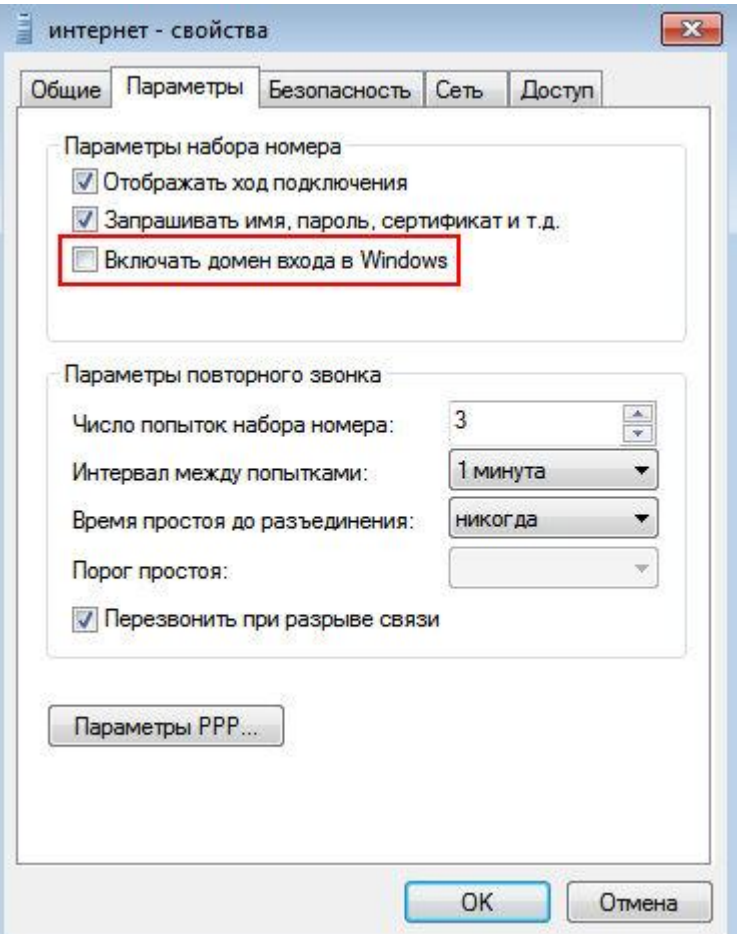

13 Теперь во вкладке "Безопасность" нужно выбрать "Необязательное (подключиться даже без шифрования)"

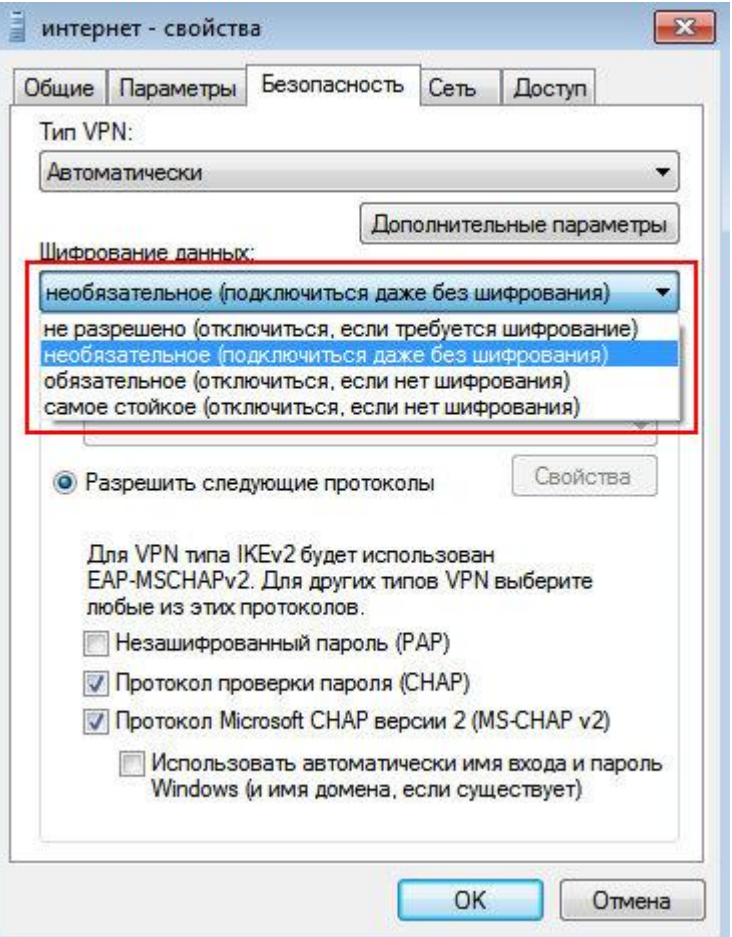

14 В следующей вкладке "Сеть" снимите галочки со всех используемых компонентов,<br>кроме "Протокола Интернета версии 4 (TCP/IPv4)". Жмите "ОК"

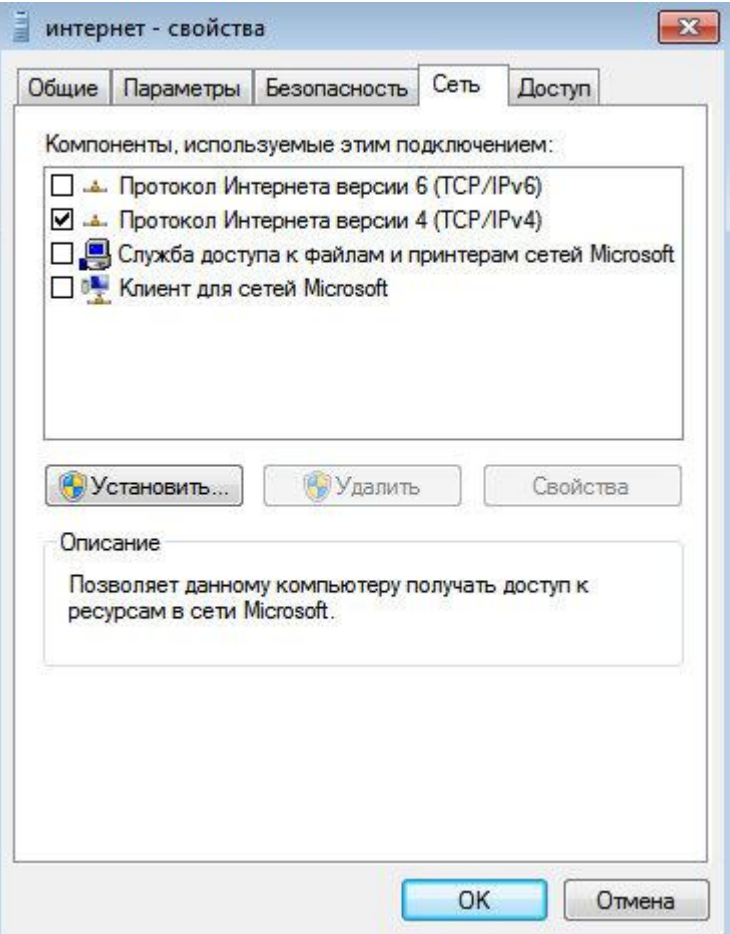

15 Соединение создано, нажимайте правую кнопку мыши на "Интернет" и выбирайте<br>"Подключить". Если соединение не устанавливается, ещё раз внимательно проверьте все настройки

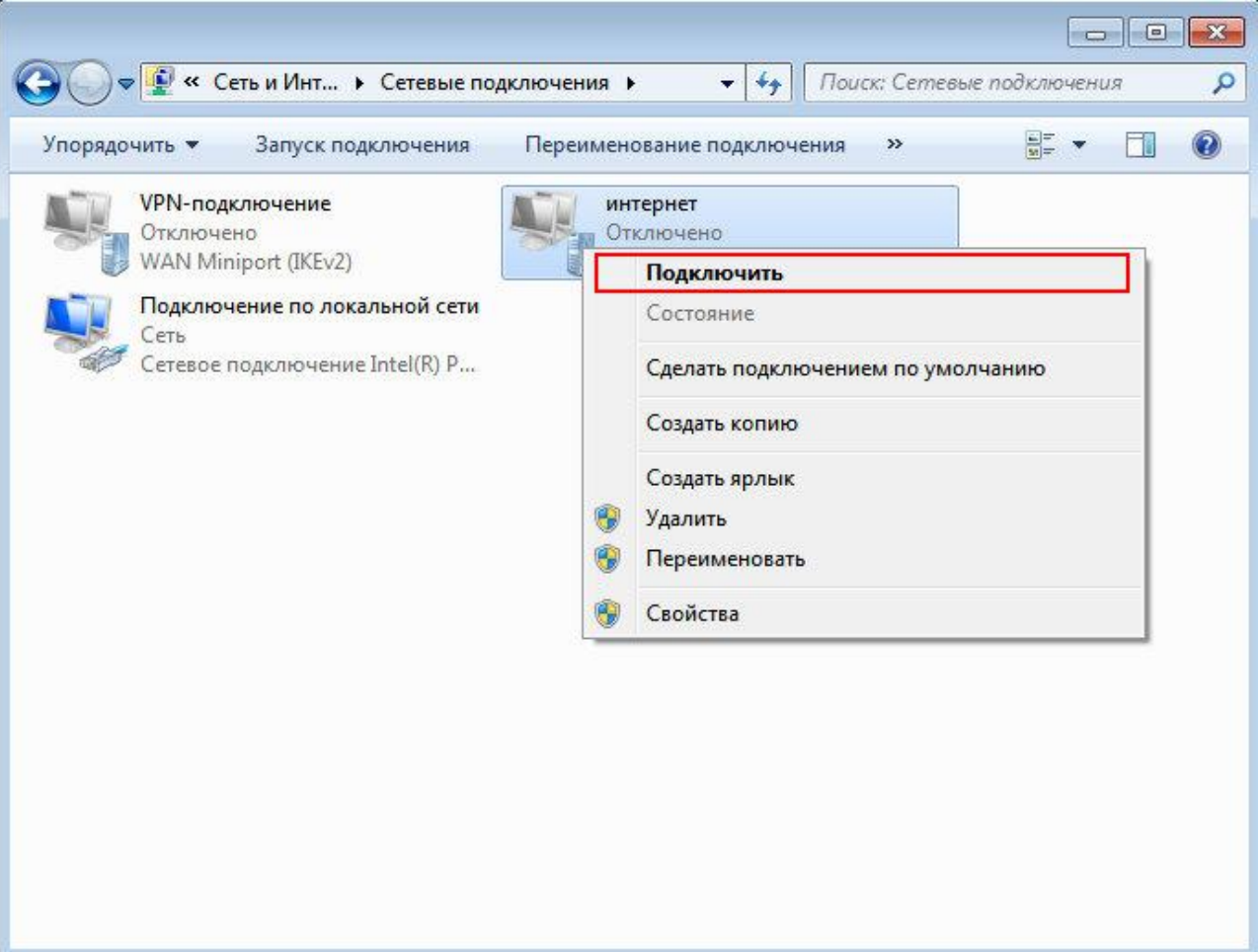